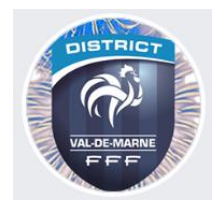

# **MODE OPERATOIRE DE L'APPLICATION IOS GFER94 Version 7.0**

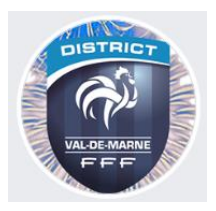

## **1. Objectifs**

Cette application traite les différents Challenges de l'école de Football du District du Val de Marne. Elle a pour fonction de récolter les résultats des plateaux, ainsi que les feuilles d'engagement des différentes équipes et de les envoyer par mail au District du Val de Marne.

L'objectif est :

- Ne plus utiliser de papier.
- Recevoir les informations en temps et en heure.
- Ne plus être obligés à relancer les clubs, surtout quand les tours de Challenge sont rapprochés.
- Ne plus avoir à déchiffrer les scores ou les noms et les numéros de licence des joueurs car ils sont parfois illisibles.

## **2. Contraintes**

Cette application ne fonctionne sur Android ou IOS (Téléphone ou Tablette). Elle est téléchargeable via Play Store ou l'App Store . Elle nécessite un accès Internet pour le contrôle des informations et la transmission des données.

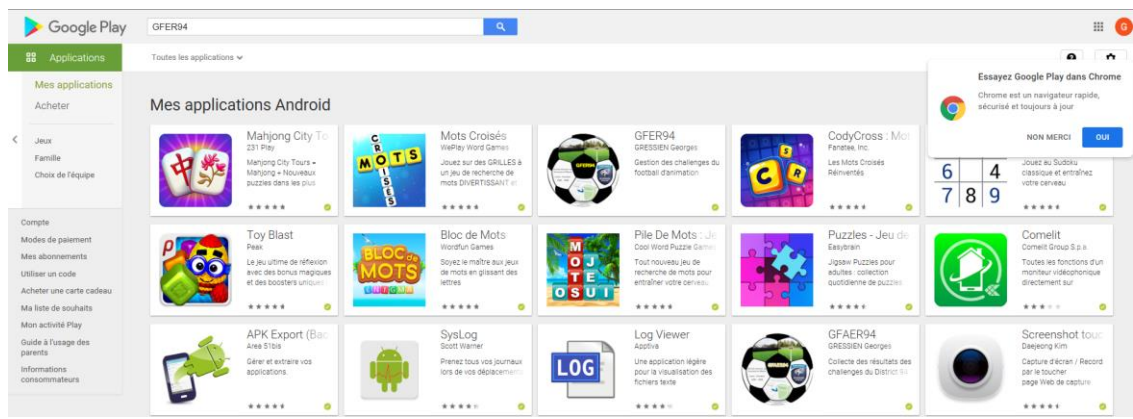

Ou

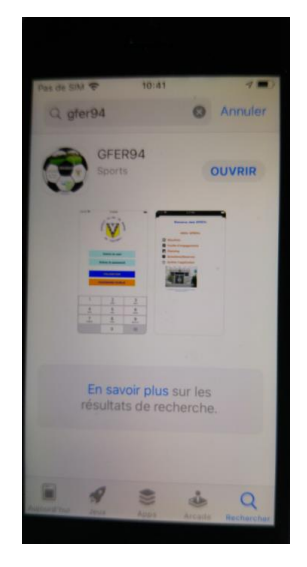

## **3. Connexion**

Une fois l'application installée, vous pouvez ouvrir celle-ci en cliquant sur l'icône

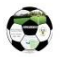

L'écran de démarrage se présente sous la forme :

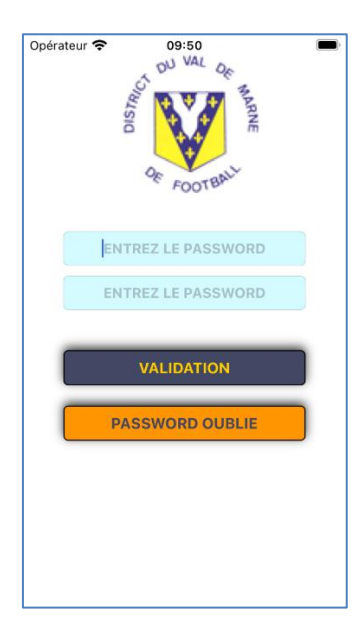

User = N° d'affiliation du club à la FFF

Password = dXXXXXX XXXXXX= N° d'affiliation du club à la FFF ex : le club qui a pour n° 999999 le User = 999999 et le Password = d999999

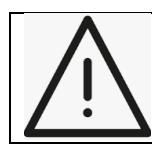

Attention ce même code d'accès va être utilisé par plusieurs éducateurs/dirigeants du club, si vous changez le password par le bouton « **PASSWORD OUBLIE** », vous devrez le leur communiquer.

Le bouton « **VALIDATION** » permet de vérifier les informations dans la base de données. Selon votre connexion internet cela peut prendre plusieurs secondes, il est inutile de cliquer plusieurs fois sur ce bouton.

## **4. Menu général**

Une fois la connexion établie, vous accédez au menu général :

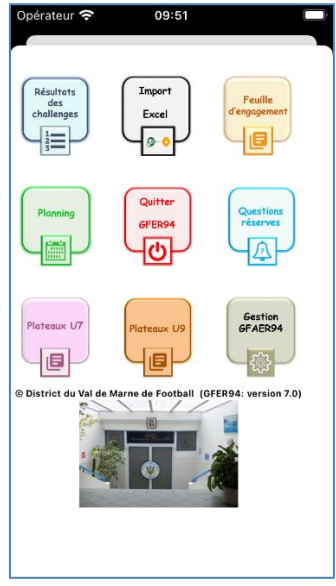

Celui-ci est composé de plusieurs icônes :

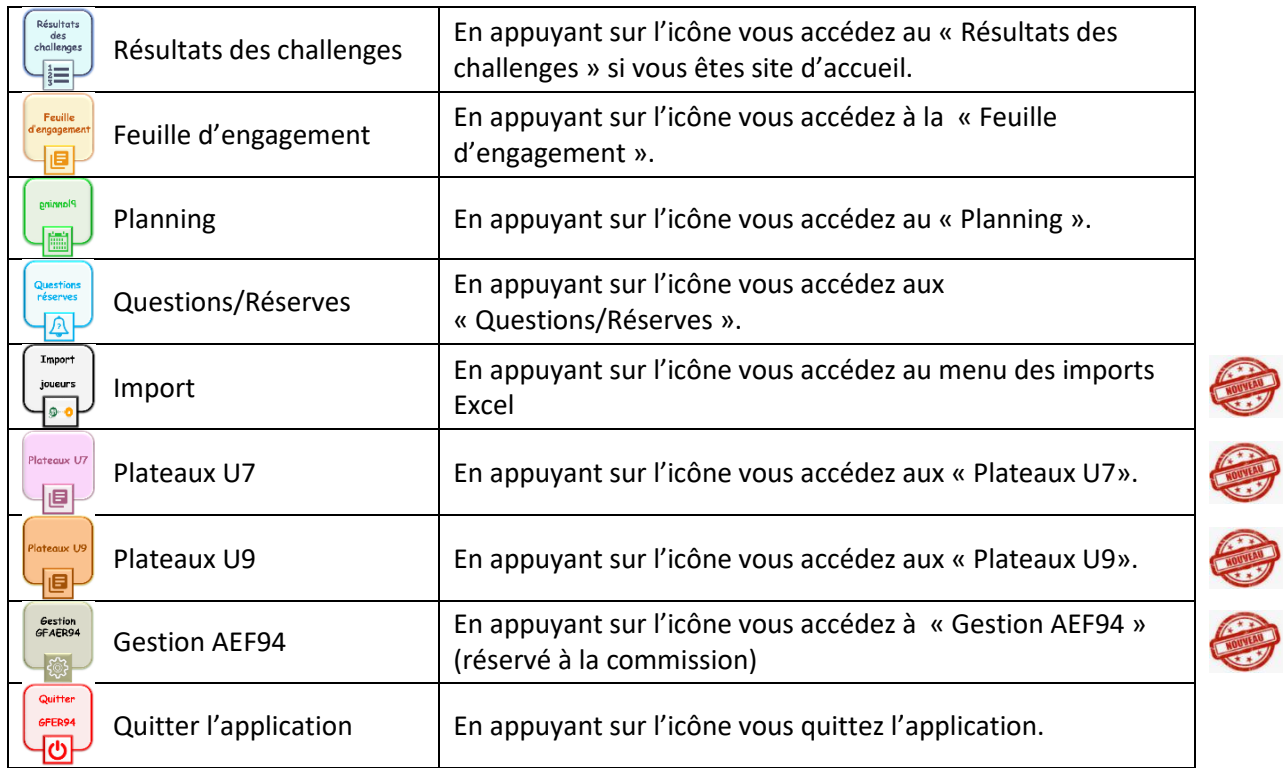

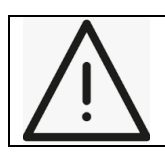

Attention à bien appuyer sur l'icône. Selon votre connexion internet cela peut prendre plusieurs secondes, il est inutile de cliquer plusieurs fois sur celui-ci.

## **5. Résultats des challenges**

Vous pouvez accéder à cette option seulement si vous êtes site d'accueil.

L'écran se présente sous la forme :

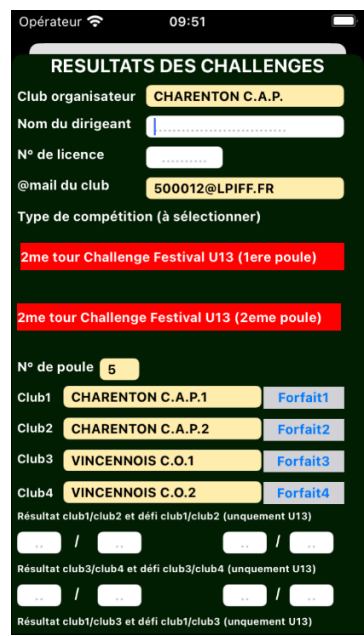

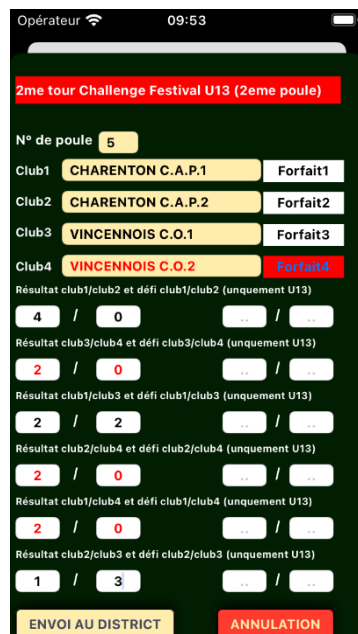

- Vous devez indiquer votre nom et prénom de dirigeant ou éducateur
- Si vous souhaitez que ce soit votre club qui reçoive une copie des résultats, vous laissez dans ce cas l'adresse par défaut, sinon vous changer l'adresse @mail
- Vous devez choisir le type de compétition en appuyant sur une des 2 valeurs en rouge (**attention aucune valeur n'est prise par défaut, si vous ne choisissez pas une valeur vous aurez un message d'erreur** )
- Selon le choix de la compétition, les différentes équipes composant le plateau vont apparaitre. Vous pouvez changer le nom en cas de changement de dernière minute.
- Si une équipe est « forfait » il suffit d'appuyer sur le bouton à côté de son nom. Le score apparaitra automatiquement.
- Vous devez ensuite renseigner les scores et éventuellement ceux du défi s'il s'agit de la catégorie U12/U13

Vous pourrez ensuite faire l'envoi au District En cliquant sur les icônes du bas vous pouvez revenir aux différents écrans

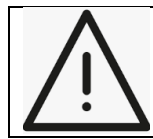

Attention si vous avez deux poules qui se jouent sur votre site, vous devez faire 2 envois : un premier avec la première compétition, un deuxième avec la deuxième compétition.

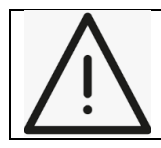

Si vous changer d'écran après l'envoi et que vous souhaitez revenir sur l'écran des Résultats de Challenge, suite à une erreur, vous devrez ressaisir toute les données.

Si votre envoi s'est effectué correctement vous aurez le message sur fond vert : « Votre message a été envoyé au District » :

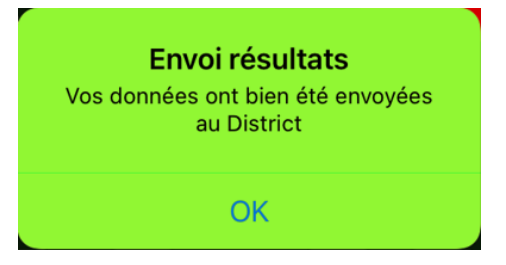

Un fichier PDF esr créé sur votre télephone portable, il sert de sauvegarde en cas de problème réseau lors de l'envoi dans la messagerie. Ce fichier s'appelle : **ResultatsFestivalU13.pdf** ou **ResultatsChallengU11.pdf** selon la catégorie et peut être renvoyé par mail. **Le classement qui est fait est provisoire, il ne tient pas compte, en cas d'égalité de la jonglerie ou du défi selon la catégorie**.

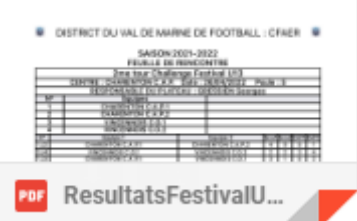

Si vous avez un message d'erreur à l'envoi au District, le fichier PDF est toujours créé, vous pouvez l'envoyer séparément avec votre messagerie à CFAER94@gmail.com

### **6. Feuille d'engagement**

Chaque équipe présente sur un plateau doit envoyer sa feuille d'engagement. C'est elle qui fera foi pour les contrôles de qualification des joueurs

Si vous avez importé vos joueurs, vous devez les sélectionner au préalable, sinon vous devrez les saisir sur l'écran

Sélection de joueurs, vous devez choisir la catégorie (pour info U13 par exemple vous aurez tous vos joueurs U12 ou U13 que vous avez importé)

L'écran se présente sous la forme :

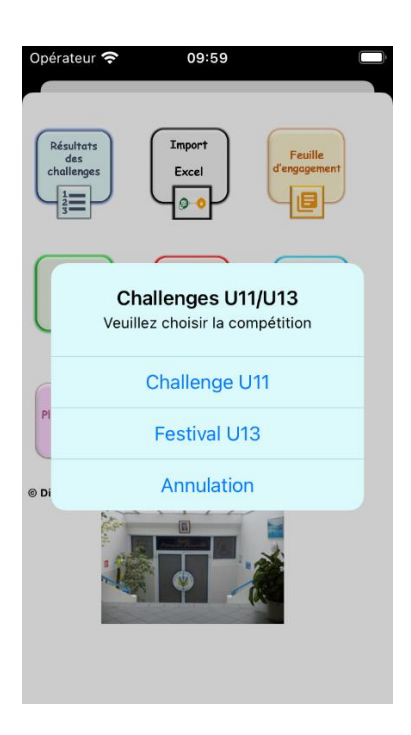

Puis :

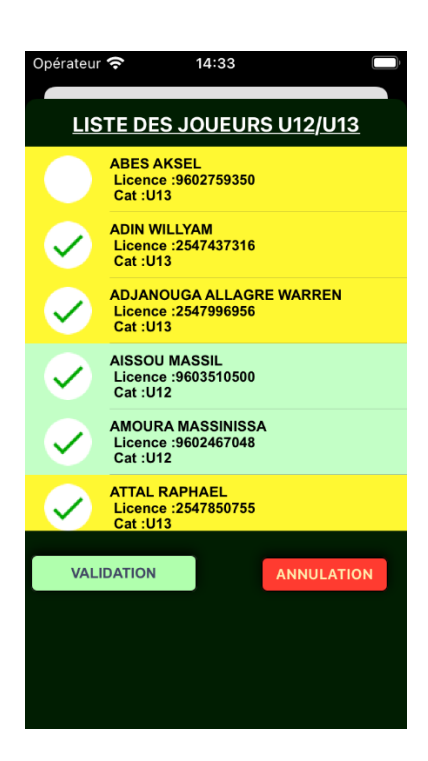

Il suffit de choisir les joueurs retenus en appuyant sur le rond blanc vide, ceux-ci seront mémorisés pour les tours

suivant, vous pouvez aussi décochez ceux qui ne participent pas en appuyant sur

La feuille d'engagement se présente sous la forme :

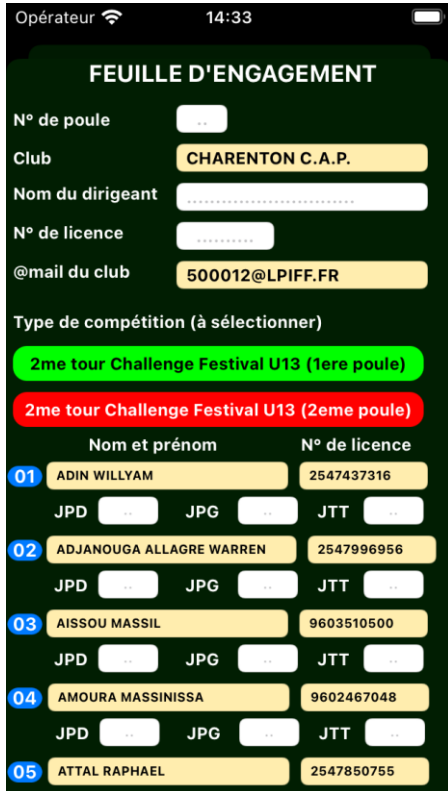

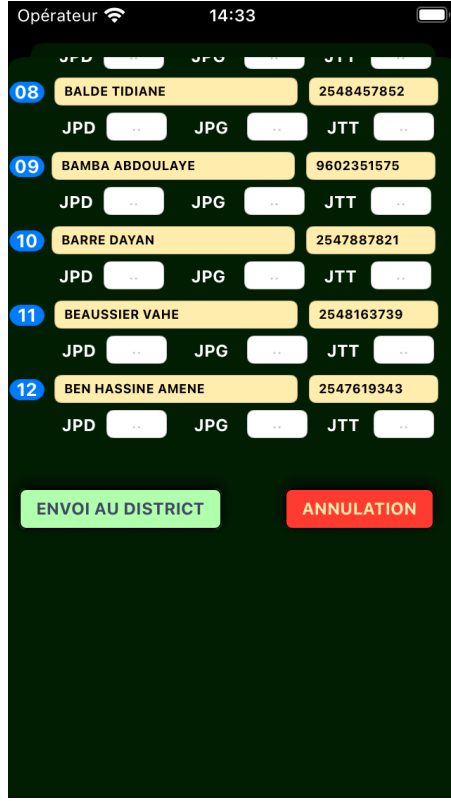

- Vous devez choisir le n° de poule (**ATTENTION une vérification d'appartenance à la poule est faite**)
- Vous devez indiquer votre nom et prénom de dirigeant ou éducateur
- Vous devez indiquer votre n° de licence
- Si vous souhaitez que ce soit votre club qui reçoive une copie des résultats, vous laissez dans ce cas l'adresse par défaut, sinon vous changer l'adresse @mail
- Vous devez choisir le type de compétition en appuyant sur une des 2 valeurs en rouge (**attention aucune valeur n'est prise par défaut, si vous ne choisissez pas une valeur vous aurez un message d'erreur** ).
- Vous devez ensuite indiquer le nom, prénom et n° de licence du joueur si vous n'avez pas fait d'importation de joueurs, puis les résultats de jonglerie pour les catégories U10/U11 (ne mettre que le meilleur score pied droit, pied gauche et de la tête).

Vous pourrez ensuite faire l'envoi au District

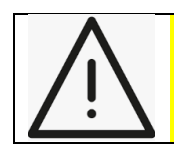

Attention si vous participez à deux poules sur un même site, vous devez faire une saisie et un envoi par équipe.

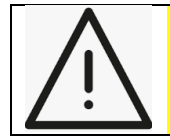

Si vous changer d'écran après l'envoi et que vous souhaitez revenir sur l'écran des Feuilles d'engagement, suite à une erreur, vous devrez ressaisir toute les données.

Si votre envoi s'est effectué correctement vous aurez le message sur fond vert : « Votre message a été envoyé au District »

Un fichier PDF esr créé sur votre télephone portable, il sert de sauvegarde en cas de problème réseau lors de l'envoi dans la messagerie. Ce fichier s'appelle : **EngagementsFestivalU13.pdf** ou **EngagementsChallengU11.pdf** selon la catégorie et peut être renvoyé par mail.

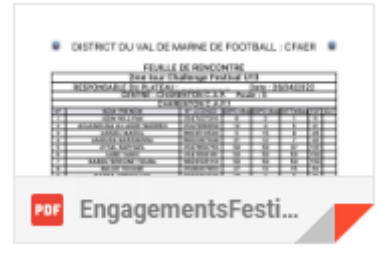

Si vous avez un message d'erreur à l'envoi au District, le fichier PDF est toujours créé, vous pouvez l'envoyer séparément avec votre messagerie à CFAER94@gmail.com

## **7. Planning**

Cet écran vous donne le calendrier de la saison pour les différents challenges. Il peut être modifié en fonction des contraintes de la commission (intempéries…)

Il se présente sous la forme :

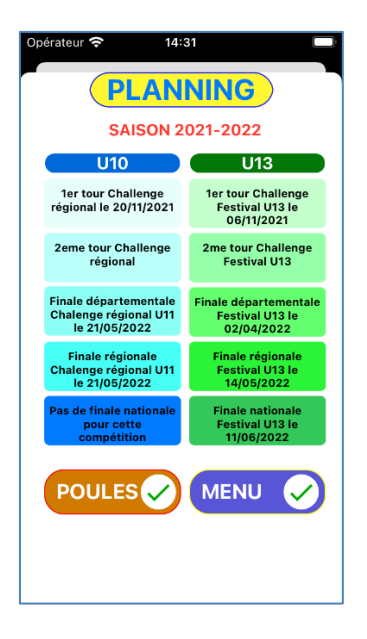

En cliquant sur « RECHERCHE DE VOS POULES », vous accéderez à l'écran :

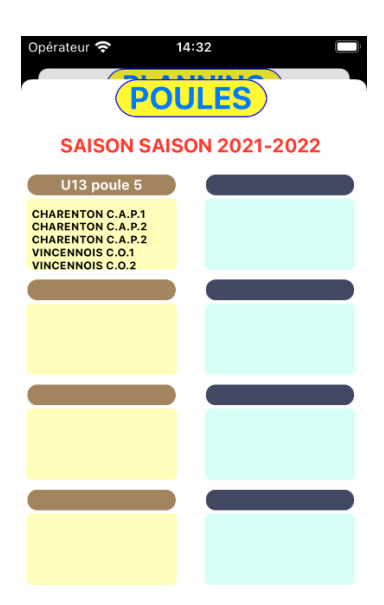

Il permet de retrouver les poules où vous devez participer.

## **8. Questions/Réserves**

Cet écran, si nécessaire, vous permet de poser des questions ou faire des réserves. Il se présente sous la forme :

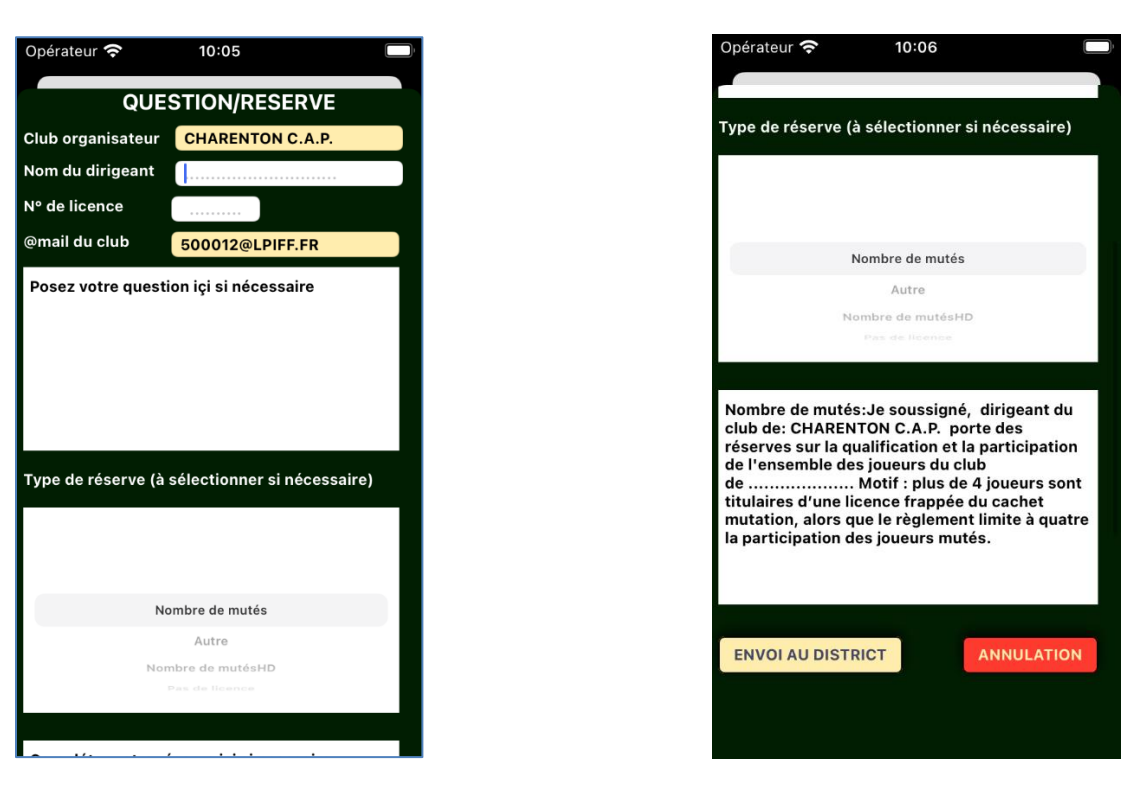

- Vous devez indiquer votre nom et prénom de dirigeant ou d'éducateur
- Si vous souhaitez que ce soit votre club qui reçoive une copie de votre question ou de votre réserve, vous laissez dans ce cas l'adresse par défaut, sinon vous changer l'adresse @mail
- Vous devez poser votre question si c'est le cas
- Vous devez choisir le type de compétition dans la liste défilante **Attention même problème de tri et pas de valeur par défaut**
- Vous devez choisir la réserve, si c'est le cas, dans la liste prédéfinie. Si l'intitulé de votre réserve n'y figure pas vous devez la saisir la zone :

« Autre : Formulez votre réserve ici »

#### **Attention même problème de tri que précédemment**

- Sinon vous devrez compléter celle choisie dans la liste par le nom du club sur lequel vous portez des réserves.
- Si votre envoi s'est effectué correctement vous aurez le message sur fond vert : « Votre message a été envoyé au District »
- Sans celui-ci, vérifiez que vous n'avez pas oublié une donnée importante (en général souligné en rouge)

### **9. Plateaux U7**

Cette option permet de traiter les plateaux U7. Vous ne pourrez y accéder que si vous avez importé vos joueurs U6/U7

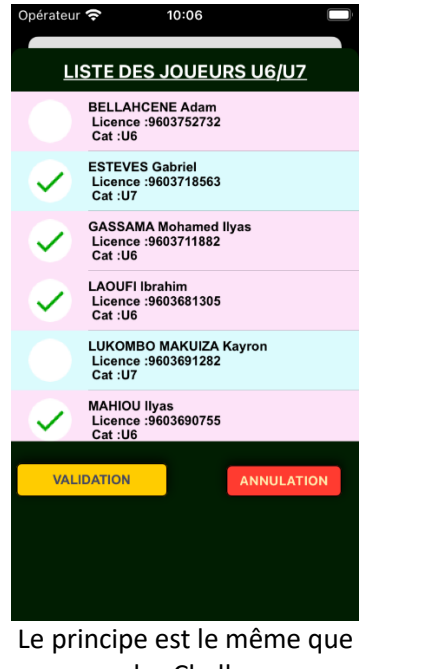

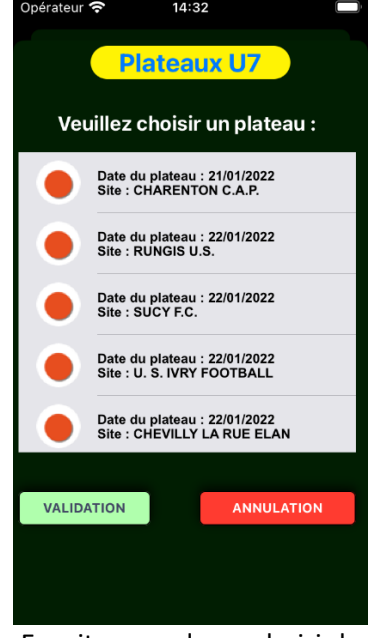

pour les Challenges Ensuite vous devez choisir le plateau en appuyant sur le bouton rouge

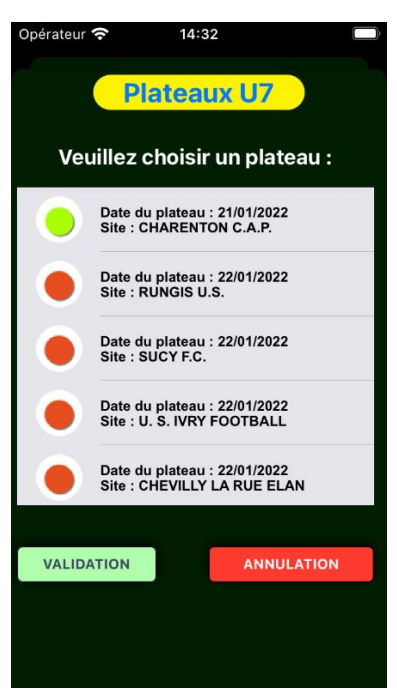

Et. enfin valider vos informations

Vous devez finaliser votre demande en complétant l'écran :

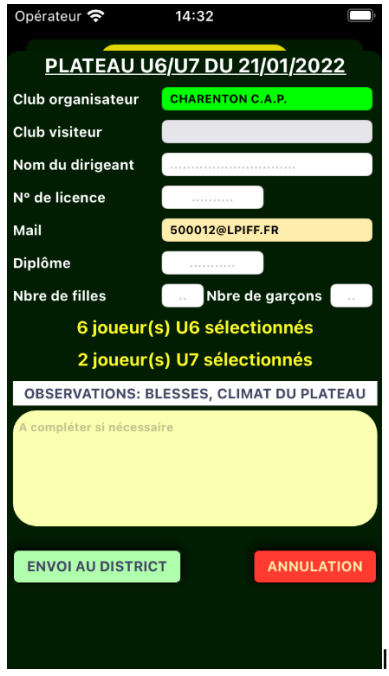

Si vous êtes club organisateur vous êtes en vert, le club visiteur est en gris et non accessible et vice versa

Vous devez compléter toutes les informations dans les champs en blanc, plus les observations de plateau (forfait, climat etc ..)

Si votre envoi s'est effectué correctement vous aurez un message sur fond vert : Un fichier PDF esr créé sur votre télephone portable, il sert de sauvegarde en cas de problème réseau lors de l'envoi dans la messagerie. Ce fichier s'appelle : **PlateauxU7.pdf** et peut être renvoyé par mail.

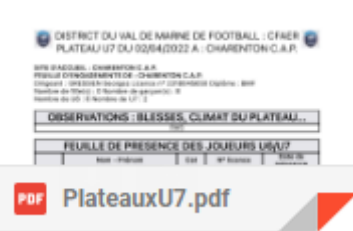

Si vous avez un message d'erreur à l'envoi au District, le fichier PDF est toujours créé, vous pouvez l'envoyer séparément avec votre messagerie à CFAER94@gmail.com

## **10. PlateauxU9**

Le principe est identique à celui des plateaux U7

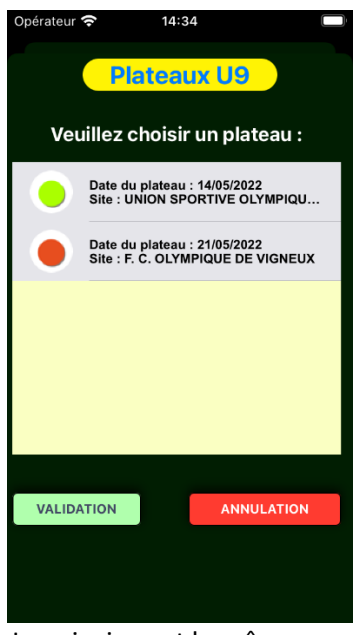

Le principe est le même que pour les Challenges. Ensuite vous devez choisir le plateau en appuyant sur le bouton rouge. Et enfin valider vos informations

Vous devez finaliser votre demande en complétant l'écran :

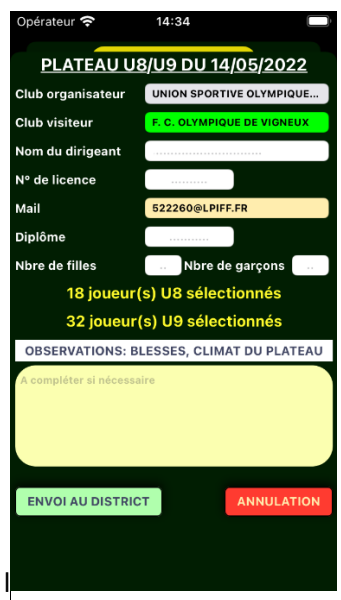

Si vous êtes club organisateur vous êtes en vert, le club visiteur est en gris et non accessible et vice versa

Vous devez compléter toutes les informations dans les champs en blanc, plus les observations de plateau (forfait, climat etc ..)

Si votre envoi s'est effectué correctement vous aurez un message sur fond vert : Un fichier PDF esr créé sur votre télephone portable, il sert de sauvegarde en cas de problème réseau lors de l'envoi dans la messagerie. Ce fichier s'appelle : **PlateauxU9.pdf** et peut être renvoyé par mail.

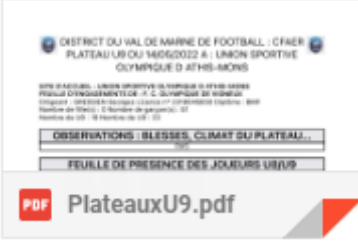

Si vous avez un message d'erreur à l'envoi au District, le fichier PDF est toujours créé, vous pouvez l'envoyer séparément avec votre messagerie à CFAER94@gmail.com

# **11. Gestion GFAER94**

Cette option est réservée aux membres de la commission et n'est pas accessible aux clubs. Elle permet d'activer les différentes options du menu :

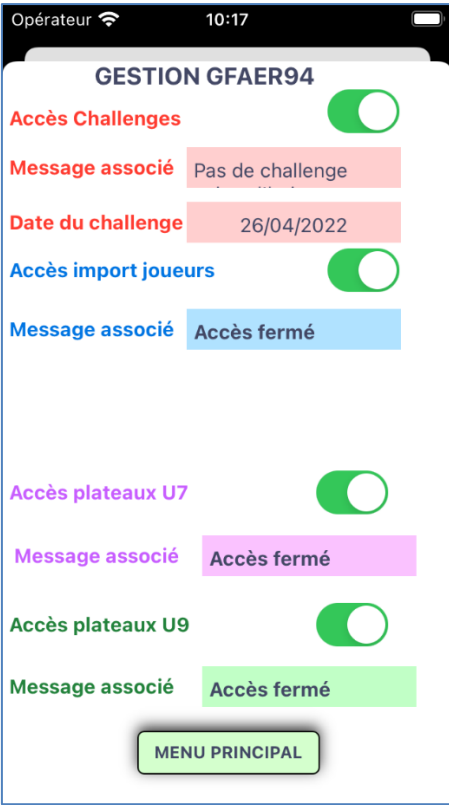

En vert option activée, en gris option désactivée

Cette option permet d'accéder au menu des différents imports de fichier Excel

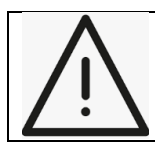

**Attention pour être traités, vos fichiers doivent être sur votre Cloud. Si vous ne pouvez pas le faire, il suffira de nous envoyer les fichiers Excel extrait de Footclub en respectant le format attendu et nous nous chargerons de le faire pour vous**

Le menu se présente sous la forme :

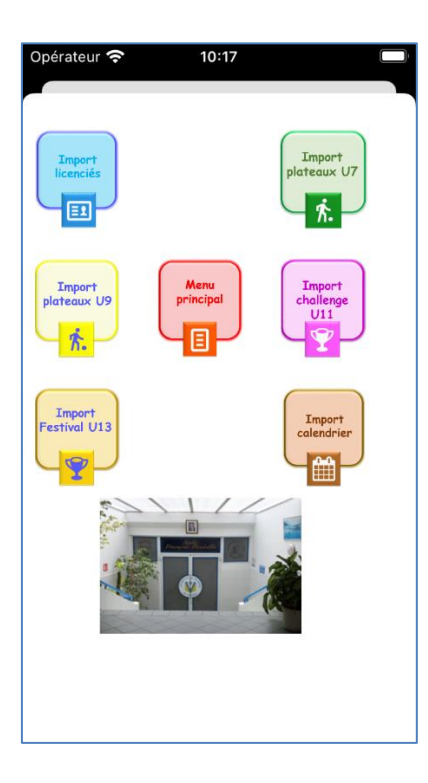

#### **a. Import licenciés**

Seule l'option « Import licenciés » vous est accessible, les autres options sont réservées aux membres de la commission

En appuyant sur le bouton « Import licenciés », l'explorateur Apple va s'ouvrir et vous devrez sélectionner le fichier correspondant à vos licenciés sur le Cloud. Vous pouvez mettre tous vos joueurs dans le même fichier

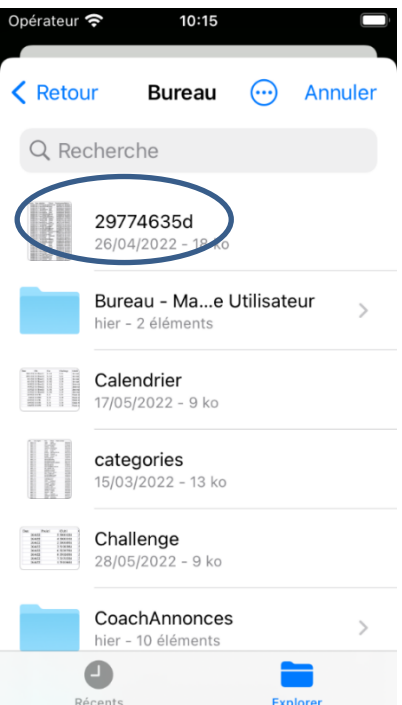

Si le format est correct votre fichier sera enregistré

Format Excel (extrait de Footclub attendu) :

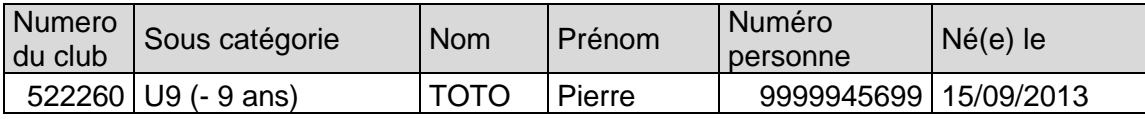

### **b. Plateaux U7**

Le même principe est le même que pour l'import des licenciés, mais cette option est réservée à la commission

Format Excel attendu :

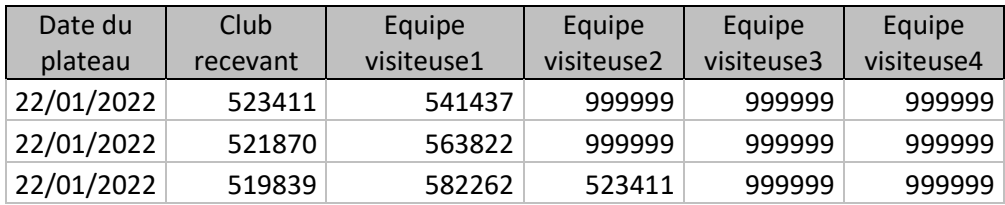

#### **c. Plateaux U9**

Le même principe est le même que pour l'import des licenciés, mais cette option est réservée à la commission

Format Excel attendu :

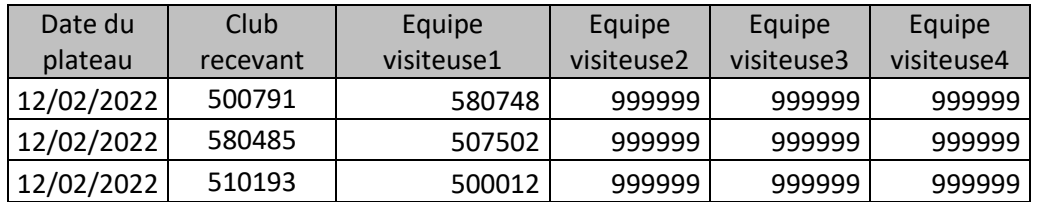

## **d. Import Challenge U11**

Le même principe est le même que pour l'import des licenciés, mais cette option est réservée à la commission

Format Excel attendu :

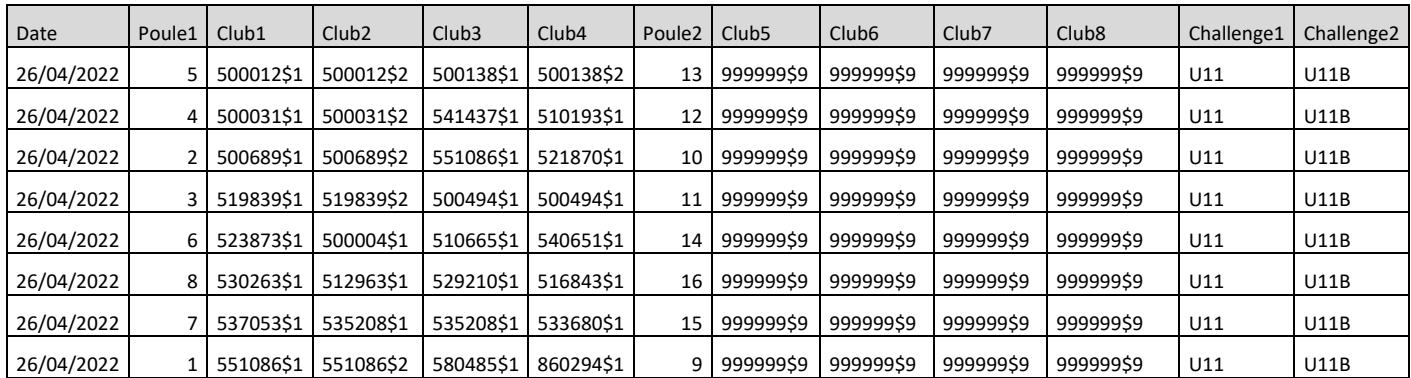

Attention les clubs sont composés du N° du club, d'un caractère séparateur le \$ et du n° d'équipe (,2,3 4 etc…)

Pour les exempt, le n° du club est 999999 et le n° d'équipe 9

## **e. Import Festival U13**

Le principe est identique à celui de l'Import Challenge U11 et le format Excel attendu est le même (Pour les colonnes Challenge1 et Challenge2, le contenu doit être U13 et U13B)

## **a. Import calendrier**

#### Ce calendrier ne concerne que le Challenge U111 et le Festival U13

Le format Excel attendu est :

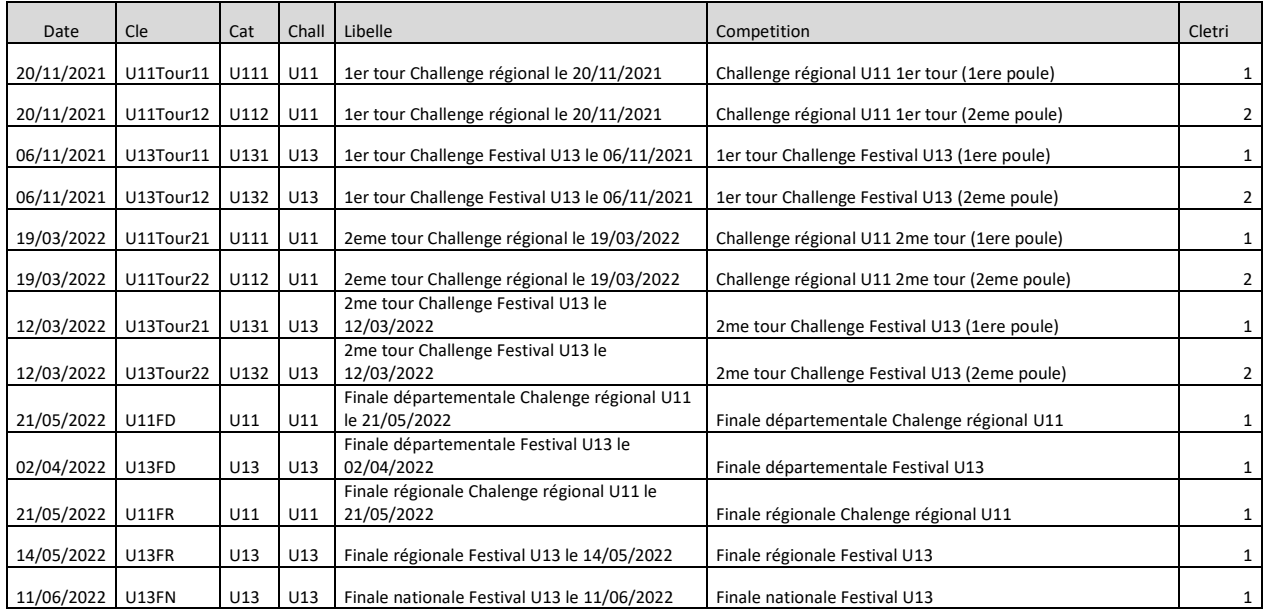

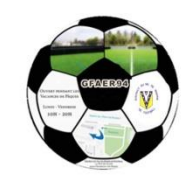